## **Metrc Support Bulletin**

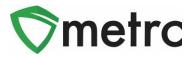

| Bulletin Number: ME_IB_0017                                                                              | <b>Distribution Date:</b> 9/15/21 Effective Date: C |  |  |  |  |  |  |  |
|----------------------------------------------------------------------------------------------------|-----------------------------------------------------|--|--|--|--|--|--|--|
| Contact Point: Metrc® Support                                                                            | Subject: New Kief (Mixed Strain) Item Category      |  |  |  |  |  |  |  |
| <b>Reason:</b> Metrc is providing an update on the addition of the new Kief (Mixed Strain) item category |                                                     |  |  |  |  |  |  |  |

Greetings Metrc Users,

Metrc, in conjunction with the OMP, would like to announce the addition of the Kief (Mixed Strain) item category that can now be used for Cultivation and Product Manufacturer licenses. This bulletin will walk through the process of creating an item using the new item category.

Please note: When created from a harvest, Cultivators should use the Kief (Flower) item category ensuring the kief created from a harvest is strain specific. The Kief (Mixed Strain) item category should only be used when combining Kief (Flower) packages.

Please find on the following pages a detailed description of the updates:

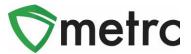

## Kief (Mixed Strain) Item Category

The OMP has created the new "Kief (Mixed Strain)" item category that should be used moving forward when combining strain-specific Kief (Flower) packages. Note that the Kief (Mixed Strain) item category should not be used when creating kief packages from a harvest.

To navigate to this screen, select the Items option under the Admin area. This step is show below in **Figure 1**.

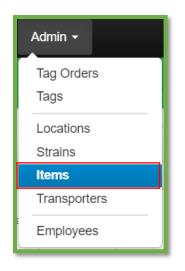

Figure 1: Admin Menu with Items Option

**Please Note:** If you do not see this option, you will need to be granted the permission under the employee admin menu.

Once on the Items screen, utilize the "Add items" button to begin the process. This step is demonstrated below in **Figure 2**.

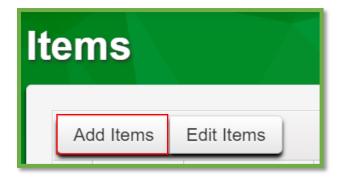

Figure 2: Add Items Button

## **Metrc Support Bulletin**

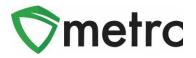

This button will trigger the action window to enter the item information utilizing the "Kief (Mixed Strain) item category. Once the information is entered, use the green "Create Items" button to complete the process. This step is demonstrated below in **Figure 3**.

| Add Items                                                                                                    |                                           |        |                 | ×       |  |  |  |  |  |
|----------------------------------------------------------------------------------------------------|-------------------------------------------|--------|-----------------|---------|--|--|--|--|--|
| Item # 1                                                                                                    |                                           |        |                 | (clear) |  |  |  |  |  |
|                                                                                                    | ief (Mixed Strain)<br>(ief (Mixed Strain) | )<br>~ | Unit of Measure | Grams ~ |  |  |  |  |  |
| +         1         (ingred           +         1         (item)                                                                                                    |                                           |        |                 |         |  |  |  |  |  |
| Why is there no multi-Facility create such as that available in Employees, Strains, and Locations?<br>Certain Item Categories require the selection of a pre-existing Strain. Verifying and informing that the specified Strain exists<br>in all of the selected Facilities would be convoluted and complex to inform. For this reason we have opted to not add the ability<br>to create Items in multiple Facilities at the same time. |                                           |        |                 |         |  |  |  |  |  |
| Create Items Cancel                                                                                                    |                                           |        |                 |         |  |  |  |  |  |

Figure 3: Add Kief (Mixed Strain) Action Window

Once the item is created, navigate to their packages and select the strain specific kief packages that are being combined and use the "New Packages" button. This step is demonstrated in **Figure 4** below.

| Active On Hold Inactive   In Transit                                                  |                                       |              |                             |                   |           |                           |   |              |             |        |          |   |
|---------------------------------------------------------------------------------------|---------------------------------------|--------------|-----------------------------|-------------------|-----------|---------------------------|---|--------------|-------------|--------|----------|---|
| New Packages Submit for Testing Remediate Create Plantings Unpack Plants New Transfer |                                       |              |                             |                   |           |                           |   |              |             |        |          |   |
| Change Lo                                                                             | cations                               | Change Items | Change Rec                  | 'd LTB            | s Adjust  | Trade Sample - Change N   |   | Change Note  | es Finish   |        |          |   |
| Tag                                                                                   |                                       | :            | Src. H's                    | : Lo              | cation :  | Item :                    | С | ategory      | Item Strain | :      | Quantity | : |
| ► Q 🎛 1A4                                                                             | ► Q 	 1A4FF030000001000000371         |              | 2021-09-09-Harves<br>Room-H | <sup>st</sup> Pro | duct Room | Kief (AK47) Kief (Flower) |   | AK47         |             | 20 g   |          |   |
| ► Q 🎛 1A4                                                                             | ► Q 🚆 1A4FF030000001000000373 OG Kust |              | OG Kush 9.8.21              | Pro               | duct Room | Kief (OG Kush) Kief (Flov |   | ief (Flower) | OG Kush     | n 20 g |          |   |

Figure 4: Select Strain Specific Kief Packages

## **Metrc Support Bulletin**

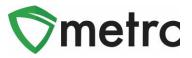

This button will trigger an action window to create the new Kief (Mixed Strain) package. Then indicate the amount taken from the source strain-specific kief packages on the right-hand side and the new package information on the left-side.

Please note that the production batch box should be selected since the new package is a different item than the previous packages. A production batch number will then need to be assigned.

| New Packages    | 5                                 |                   |         |               |                                                    |                |     | ×       |
|-----------------|-----------------------------------|-------------------|---------|---------------|----------------------------------------------------|----------------|-----|---------|
| New Packa       | ge # 1                            |                   |         |               |                                                    |                |     | (clear) |
| New Tag         | 1A4FF030000                       | 000100000372      | Q       | Mini-templat  | te                                                 |                |     |         |
| Location        | Product Room                      |                   | Quantit | ty ex. 100.23 | <ul> <li>Selection</li> </ul>                      | ct -           | ~ ~ |         |
| Item            | Kief (Mixed Str                   | ain)              | Q       |               |                                                    |                |     |         |
|                 | Same Item                         |                   |         | Package # 1   | 1A4FF030000                                        | 00001000000371 | Q   | •       |
| Quantity        | 40                                | Grams             | ~ Σ     | Quantity      | 20                                                 | Grams          | ~   | -       |
| Note            |                                   |                   |         |               | Packaging - ne                                     |                |     | 2       |
| Package Date    | <b>iii</b> 09/09/202 <sup>4</sup> | 1 today           |         | Finish Date   | <ul> <li>Finish Pack</li> <li>09/09/202</li> </ul> | -              |     | 4       |
|                 | Trade Sampl                       | le                |         | Package # 2   |                                                    | ,              |     |         |
|                 | Production B                      | Batch             |         | _             |                                                    | 0000100000373  | ۹   | •       |
| Prod. Batch No. | K123                              |                   |         | Quantity      | 20                                                 | Grams          | ~   | 2       |
|                 | Product Req                       | uires Remediation |         |               | <ul> <li>Finish Pack</li> </ul>                    | -              |     |         |
|                 | Remediate P                       | Product           |         | Finish Date   | <b>iii</b> 09/09/202                               | today          |     |         |
|                 |                                   |                   |         | (contents)    |                                                    |                |     | 2       |
| + 1             |                                   |                   |         |               |                                                    |                |     | 1       |
|                 |                                   |                   |         |               |                                                    |                |     | 3       |
|                 | Cre                               | eate Packages     | Cancel  | )             |                                                    |                |     | 3       |
|                 | _                                 |                   |         | •             |                                                    |                |     |         |
|                 |                                   |                   |         |               |                                                    |                |     | 1       |

This step is demonstrated in Figure 5 below.

Figure 5: Create Kief (Mixed Strain) Package Action Window

Please feel free to contact support at <u>support@metrc.com</u> or 877-566-6506 with any questions.